# **Tutorial zur MAX+PLUS II Baseline Software von Altera**

Im vorliegenden Tutorial werden Sie anhand des Entwurfes eines Halbaddierers die wichtigsten Funktionen und Befehle der MAX+PLUS II Baseline Software, die Sie zur Bearbeitung der Aufgaben dieses Themenbereiches benötigen, kennenlernen. Die Original-Dokumentation der Software steht auf der WWW-Seite des Praktikums zur Verfügung. Zum Schluss dieser Anleitung werden Sie einen Halbaddierer eingegeben, kompiliert und simuliert haben, dessen Darstellung als GDF-Datei ("Graphic Design File") wie folgt aussieht:

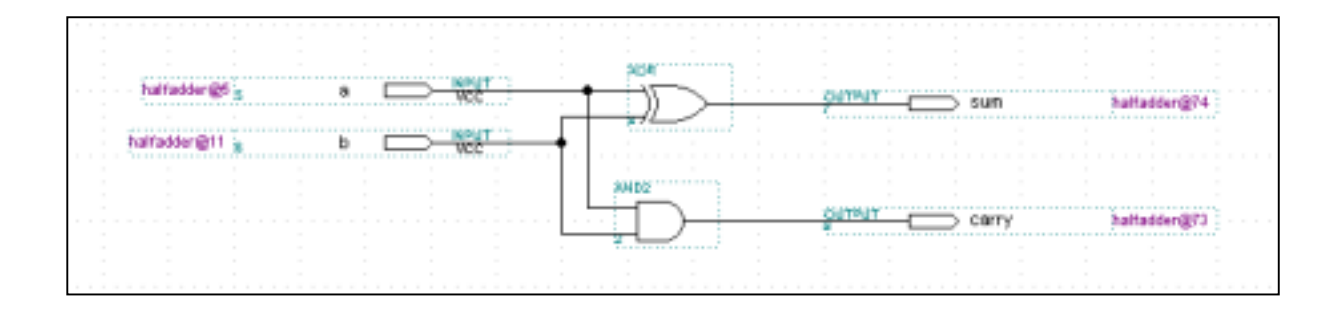

### **1 Erstellen einer neuen GDF-Datei**

- Wählen Sie im Menü FILE die Option NEW.
- Wählen Sie die Option Graphic Editor File.
- Wählen Sie als Datei-Suffix gdf.
- Bestätigen Sie mit OK.
- Ein Graphic-Editor-Fenster wird geöffnet, dessen Aufbau die Abbildung der nächsten Seite zeigt.
- Um die Datei zu speichern, wählen Sie im Menü FILE die Option Save.
- Geben Sie im gewünschten Zielverzeichnis den Dateinamen halfadder.gdf ein.
- Bestätigen Sie mit OK .

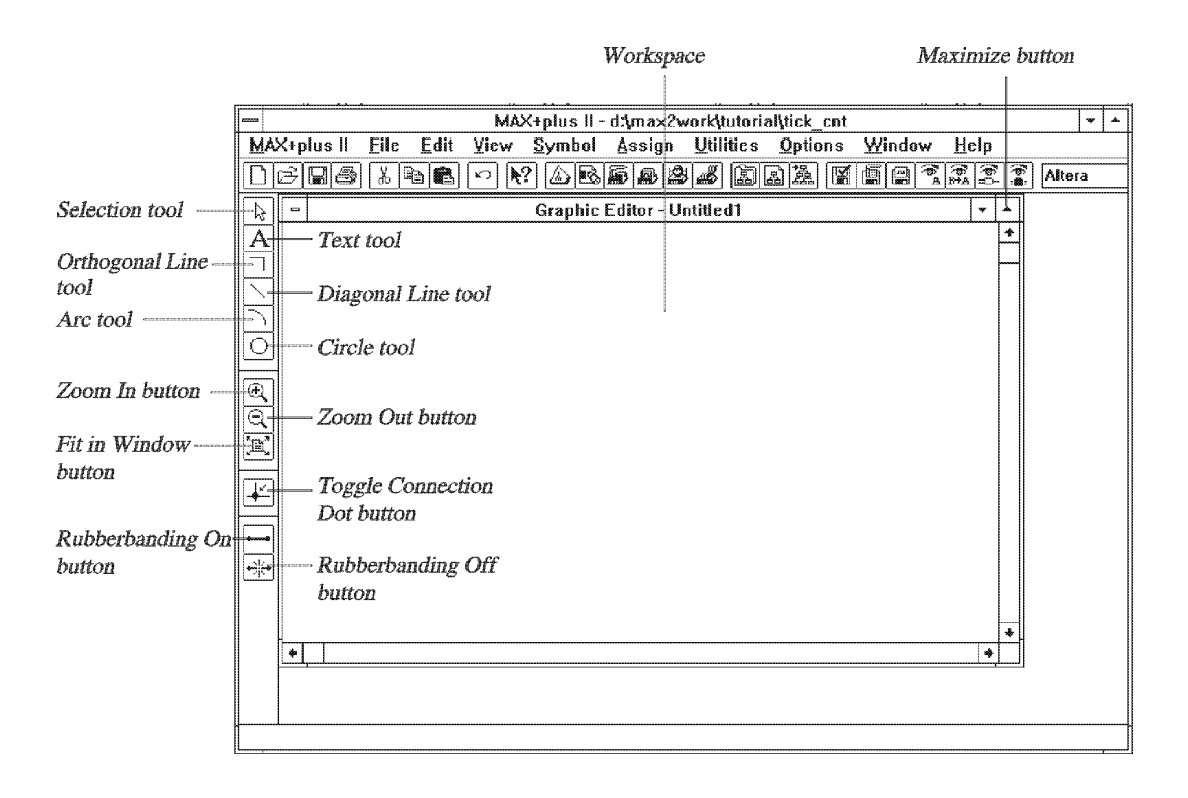

# **2 Spezifizieren des Projektnamens**

Bevor man einen eingegebenen Schaltkreis kompilieren und simulieren kann, muss dieser als aktuelles Projekt definiert sein. Im vorliegenden Fall des Halbaddierers wählen Sie Set Project to Current File im Menü File/Project.

# **3 Eingabe von Funktionssymbolen (Bibliotheksmodule)**

MAX+PLUS II Baseline stellt eine ganze Reihe von Symbolen unterschiedlichster logischer Funktionen zur Verfügung.

- Führen Sie an der gewünschten Position innerhalb der GDF-Datei einen "Doppelklick" mit der linken Maustaste durch.
- Geben Sie im erscheinenden Fenster (siehe nachfolgende Abbildung) den Modulnamen AND2 ein.
- Bestätigen Sie Ihre Eingabe mit OK.
- Wiederholen Sie die aufgeführten Schritte, um das XOR-Gatter innerhalb der GDF-Datei zu plazieren.
- Mit dieser Eingabemöglichkeit lassen sich auch hierarchische Schaltkreise entwerfen, indem bereits implementierte Entwürfe als Symbol in andere eingebunden werden (siehe Abschnitt 10).

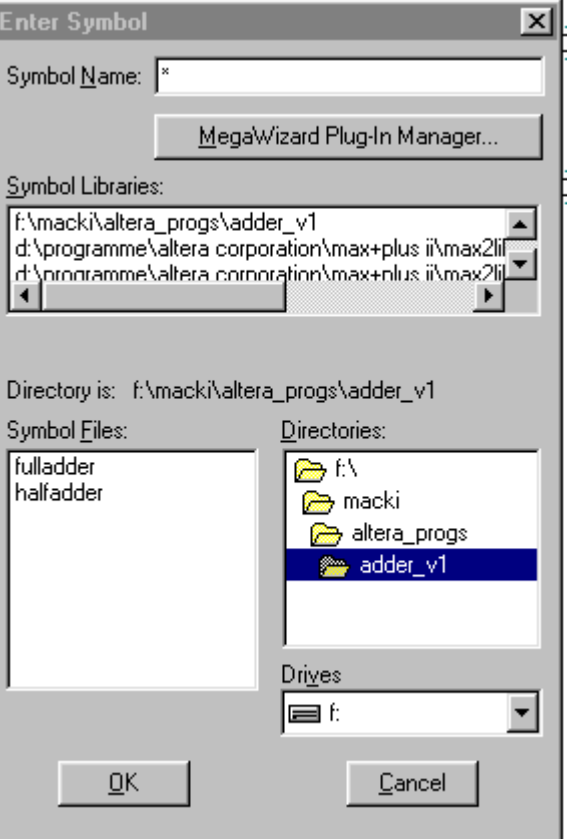

### **4 Verschieben von Symbolen/Gattern**

Um beispielsweise das AND2-Gatter zu bewegen und auszurichten, aktivieren Sie das gewünschte Symbol mit der linken Maustaste und verschieben Sie es bei gedrückter linker Maustaste.

#### **5 Eingabe von In- und Output-Pins**

Gehen Sie analog zur Eingabe des AND2- und XOR-Symbols vor und plazieren Sie innerhalb Ihres Entwurfes je 2 Ein- und Ausgänge (Symbolname INPUT bzw. OUTPUT).

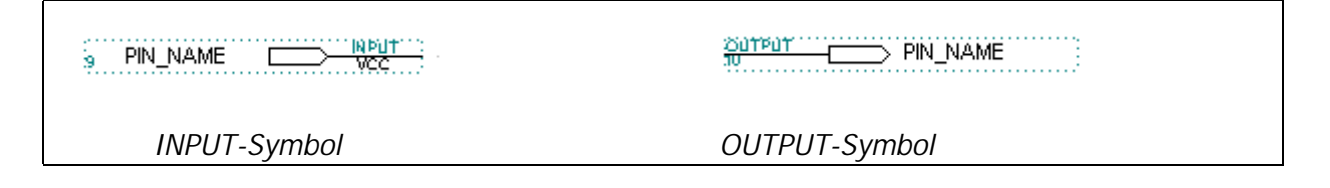

#### **6 Benennung der Pins**

- Durch einen "Doppelklick" mit der linken Maustaste auf die Bezeichnung PIN\_NAME der Ein- und Ausgänge können Sie die Namen der Pins verändern.
- Geben Sie die gewünschten Namen der Eingänge ein, zum Beispiel A und B für die beiden Input-Pins.

• Wiederholen Sie das Verfahren, um auch die beiden Ausgänge neu zu benennen (zum Beispiel SUM und CARRY).

### **7 Verbinden der Gatter mit Leitungen**

- Sobald sich der Mauszeiger über einem Pin eines Gatters oder einem Endpunkt einer bereits bestehenden Leitung befindet, können Verbindungsleitungen gezogen werden. Halten Sie dazu die linke Maustaste gedrückt und wählen Sie den Endpunkt der Leitung.
- Wählen Sie im Menü Options/Line Style den obersten Linienstil aus, der stellvertretend für 1-Bit breite Leitungen steht.
- Wiederholen Sie die vorherigen Schritte und zeichnen Sie alle Verbindungsleitungen, um Ihren Halbaddierer korrekt zu verdrahten.

#### **8 Verbinden von Pins und Bussen durch Namen**

Dieser Schritt wird nicht für die Konstruktion des Halbaddierers benötigt, vereinfacht jedoch die Implementierung der restlichen Versuche dieses Themenschwerpunktes erheblich (und erhöht insbesondere die Übersichtlichkeit).

Als Beispiel dient nachfolgende Abbildung, die einen Zählerbaustein mit vier Ausgängen zeigt, die auf einen gemeinsamen 4-Bit breiten Ausgangs-Pin geführt werden sollen. Wie Sie an der Abbildung erkennen können, ist es nicht notwendig, die Ausgänge des Zählers explizit mit dem Ausgangs-Pin zu verbinden. Vielmehr geschieht dies implizit durch

eine eindeutige Namens-Konvention.

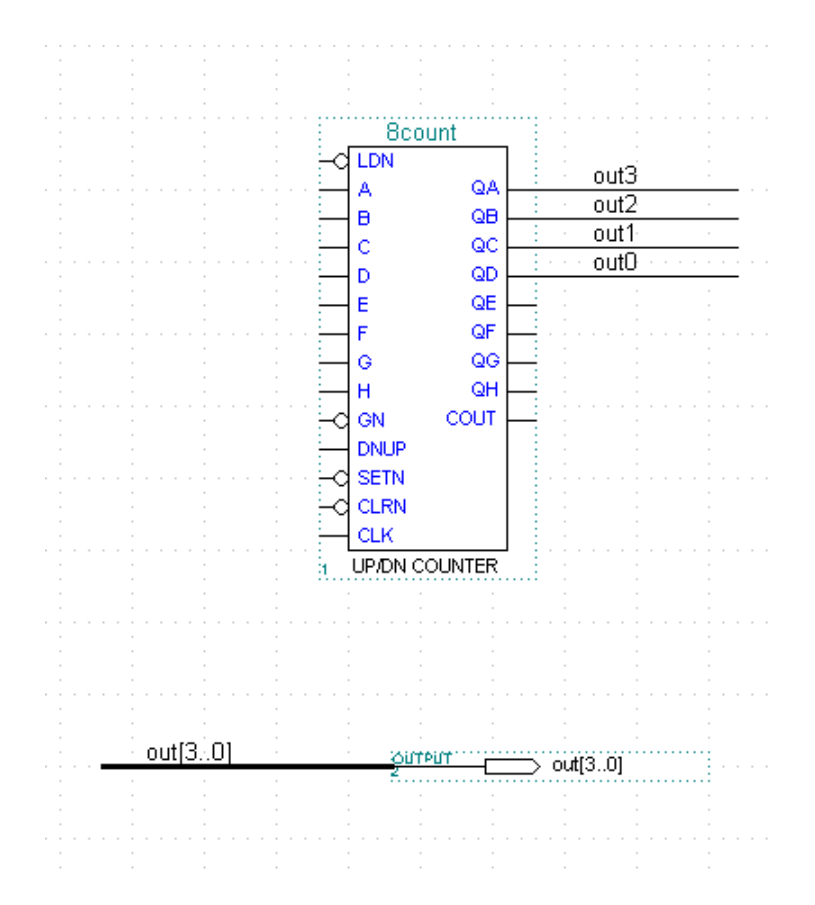

Gehen Sie in derartigen Fällen wie folgt vor:

- Verbinden Sie die Ausgänge des Zählers mit kurzen 1-Bit breiten "Leitungsstücken" (siehe Abschnitt 7).
- Um eine "Bus-Leitung" zu erstellen, müssen Sie nach dem Verdrahten unter Options/Line Style den zweiten Linienstil auswählen, der etwas dicker ist als die "normale" Leitung.
- Benennen Sie der Reihe nach die erforderlichen Pins, indem Sie die Leitung aktivieren (linke Maustaste, aktiviertes Element wird rot angezeigt) und dann den entsprechenden eindeutigen Bezeichner eingeben.
- Bei der Benennung von Bussen geben Sie den Namen des Busses gefolgt von den entsprechenden Bits in eckigen Klammern an (Beispiel: *out[3..0]* für einen 4-Bit breiten Bus mit Namen out und den einzelnen Pins out3, out2, out1 und out0). Beachten Sie, dass Sie das höchstwertigste Bit als erstes angeben (wichtig für die Simulation, siehe Abschnitt 13).

#### **9 Kompilieren eines Projektes**

• Bevor Sie Ihren Halbaddierer kompilieren, müssen Sie einen Baustein (FPGA) auswählen, mit dem der Schaltkreis realisiert werden soll. Wählen Sie hierzu die Option Device im Menüpunkt Assign. Selektieren Sie – wie in nachfolgender Abbildung gezeigt – das FPGA EPM7128SLC84-15 (Option Show Only Fastest Speed Grades deaktivieren).

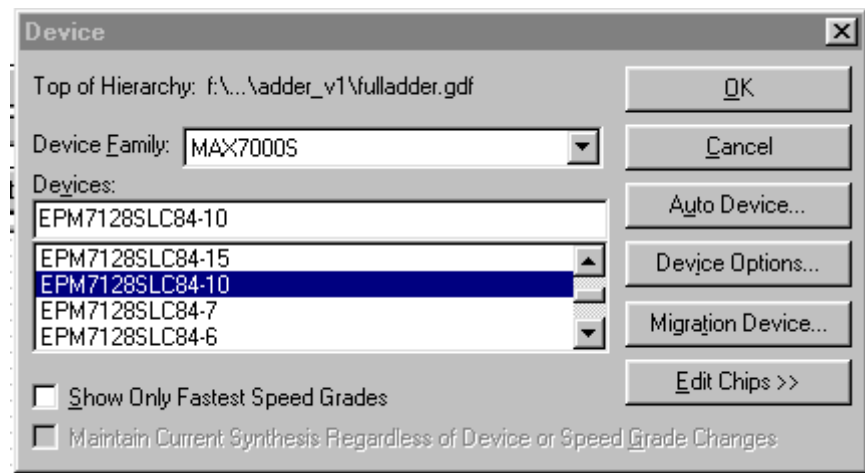

- Bestätigen Sie Ihre Auswahl mit OK.
- Um die Compiler-spezifischen Einstellungen dem gerade gewählten Baustein anzupassen, aktivieren Sie unter Assign/Global Project Logic Synthesis die Option "Multi-Level Synthese für MAX5000/7000".
- Wählen Sie daraufhin im Menü MAX+PLUS II die Option Compiler.

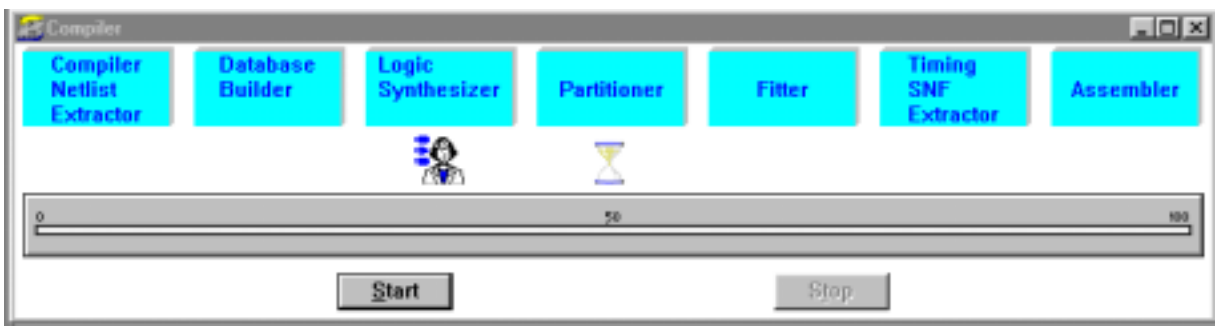

• Durch Drücken des Start-Buttons wird die eigentliche Kompilierung des Schaltkreis-Entwurfes gestartet und eventuell Informationen, Warnungen und Fehler ausgegeben.

# **10 Erstellen eines Symbols**

Um den soeben kompilierten Schaltkreis in anderen Implementierungen wieder einsetzen zu können (hierarchischer Schaltkreis-Entwurf), müssen Sie sich ein Symbol generieren, das dann - wie in Abschnitt 3 gezeigt – für weitere Schaltungen zur Verfügung steht.

• Wählen Sie im Menü File die Option Create Default Symbol. Falls bereits ein entsprechendes Symbol existiert, werden Sie gefragt, ob Sie dieses überschreiben wollen.

#### **11 Betrachten des Projektes im Hierarchy Display**

• Mit dem Hierarchy Display im MAX+PLUS II Menü erhalten Sie einen genauen Überblick über die in einem Projekt enthaltenen Dateien. So sieht das Hierarchy Display für den Halbaddierer in etwa wie folgt aus:

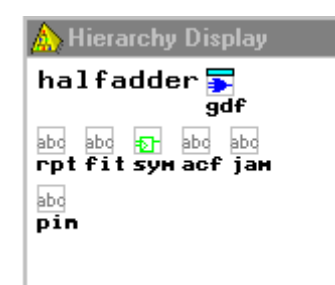

• Durch einen "Doppelklick" mit der linken Maustaste auf eines der vorhandenen Icons können Sie die entsprechenden Informationen abfragen.

#### **12 Betrachten des gerouteten Entwurfes im Floorplan Editor**

Der sogenannte Floorplan Editor zeigt Ihnen die explizite Realisierung Ihres Schaltkreises innerhalb des gewählten FPGAs und bietet zwei mögliche Ansichten: Device View und LAB View. Im ersten Fall werden alle Pins des FPGAs und ihre logische Funktion angezeigt. Die zweite Ansicht zeigt das Innere des FPGAs bestehend aus Makrozellen, I/O-Zellen, etc.

- Um den Floorplan Editor zu öffnen, wählen Sie die entsprechende Option aus dem MAX+PLUS II Menü.
- Die beiden möglichen Ansichten können im Menü Layout selektiert werden.

### **13 Simulation des Entwurfes**

Bevor das kompilierte Design in einen Baustein programmiert wird, sollte das logische Verhalten anhand einer Simulation überprüft werden. Hierzu muss ein sogenanntes Simulator Channel File generiert werden.

- Wählen Sie New aus dem Menü File, selektieren Sie Waveform Editor File mit der Endung scf und bestätigen Sie mit OK.
- Geben Sie das Ende der Simulation ein, indem Sie End Time aus dem Menü File auswählen und dort eine Zeit von 400ns angeben.
- Unter Options können Sie die Schrittweite (Grid Size) bestimmen, wählen Sie 50ns.
- Um die für die Simulation benötigten Ein- und Ausgänge zu selektieren, wählen Sie Enter Nodes from SNF im Menüpunkt Node.

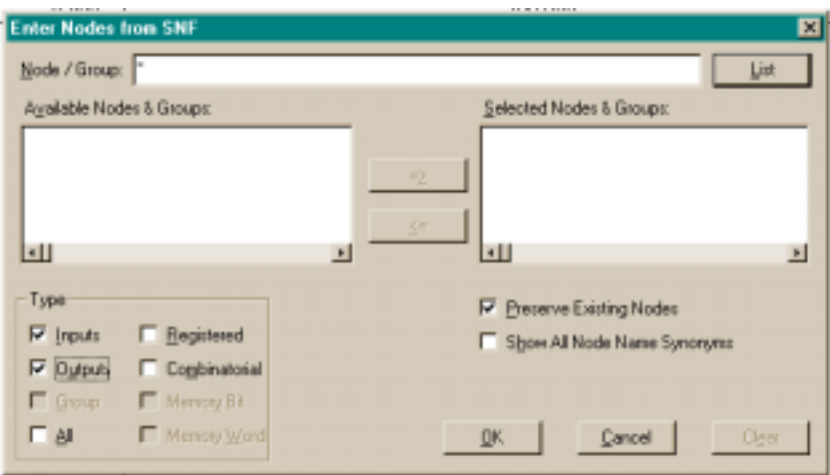

- Drücken Sie den List-Button und selektieren Sie alle Pins des Halbaddierers.
- Nach der Bestätigung mit OK hat die SCF-Datei folgendes Aussehen:

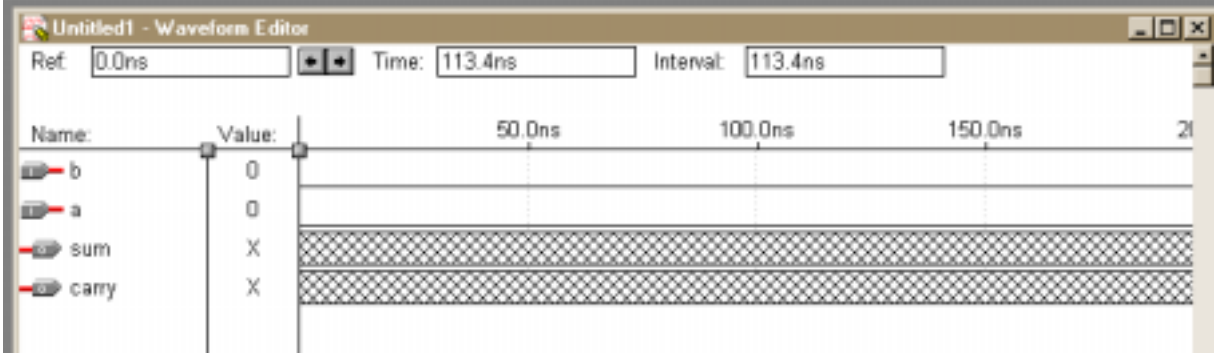

- Speichern Sie die Simulations-Datei unter dem Namen halfadder.scf ab.
- Um die vier möglichen Wertekombinationen der Eingänge A und B des vorliegenden Halbaddierers zu simulieren, gehen Sie wie folgt vor:
	- 1. Selektieren Sie bei gedrückter linker Maustaste einen Zeitbereich (beispielsweise 0 100ns) eines Eingangs-Pins.
	- 2. Drücken Sie die rechte Maustaste und wählen Sie unter Overwrite den gewünschten Wert des Signales, zum Beispiel High (1).
	- 3. Setzen Sie das Verfahren fort, bis Sie alle möglichen Wertekombinationen der Eingänge dargestellt haben.
- Speichern Sie die Änderungen.
- Wählen Sie im MAX+PLUS II Menü die Option Simulator.

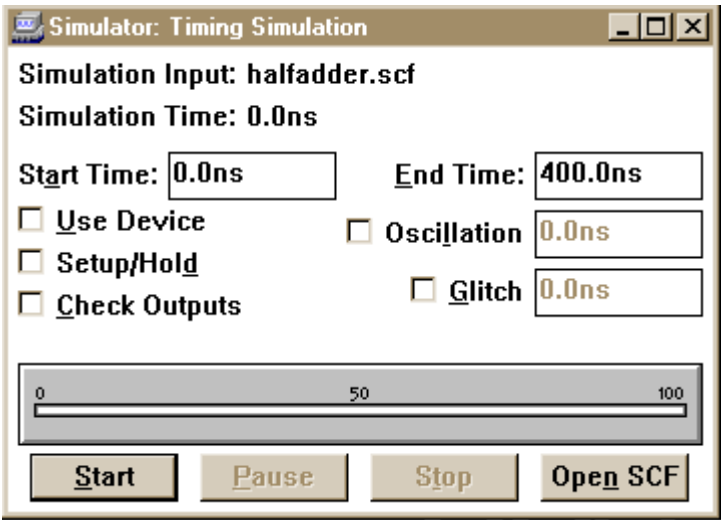

- Um die Setup- und Hold-Zeiten der diversen Gatter zu berücksichtigen, können Sie die Option Setup/Hold aktivieren.
- Starten Sie die Simulation durch Betätigen des Start-Buttons.
- Im korrekten Fall sollte die Simulation des Halbaddierers in etwa das folgende Ergebnis liefern:

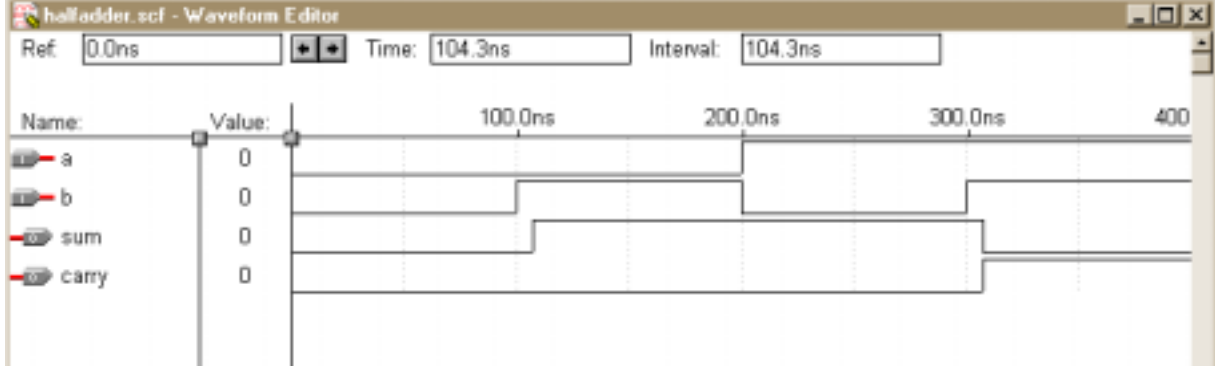

### **14 Programmierung des FPGAs**

Nach der erfolgreichen Kompilierung und Simulation Ihres Halbaddierers kann das ausgewählte FPGA im letzten Schritt programmiert werden.

Selektieren Sie unter MAX+PLUS II die Option Programmer (siehe Abbildung) und starten Sie die Datenübertragung mit Program.

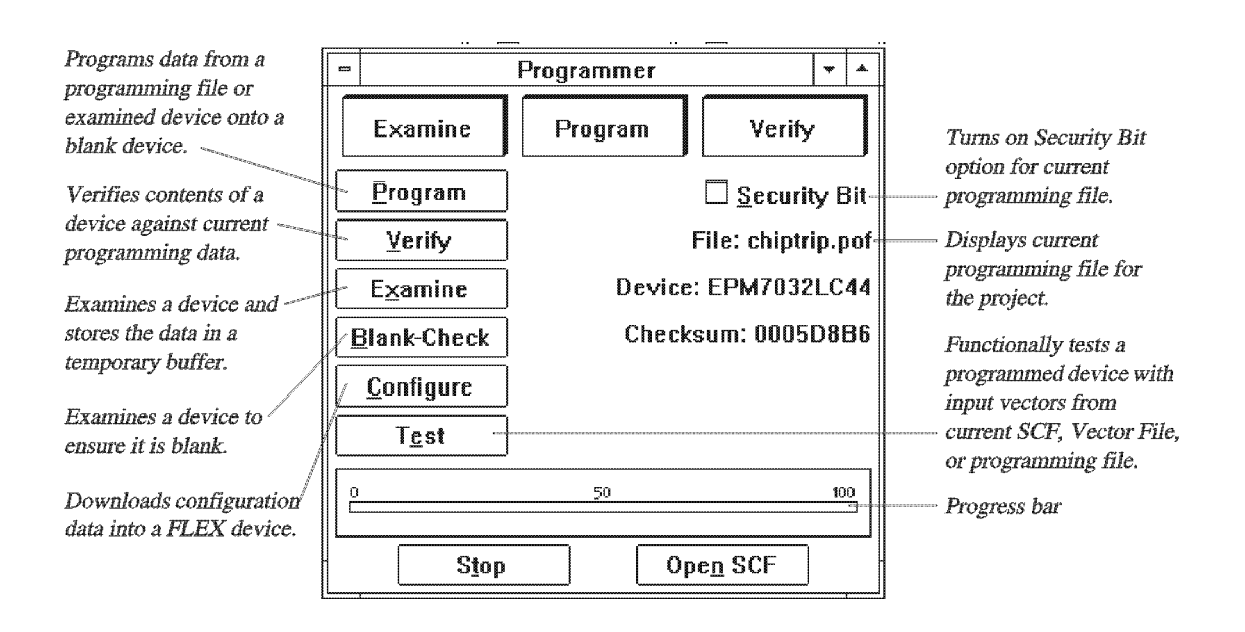